# **Ръководство за потребителя**

# *Microinvest* **Archi Pro**

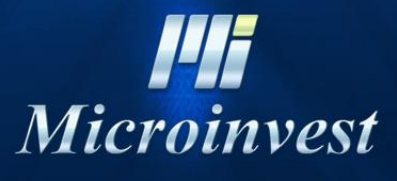

2016

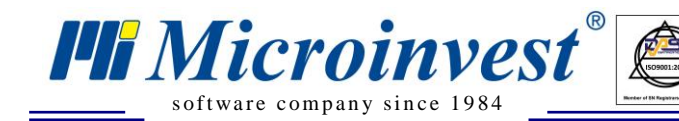

### **СЪДЪРЖАНИЕ:**

 $\overline{\bigcup_{\mathsf{UKAS}}$ 

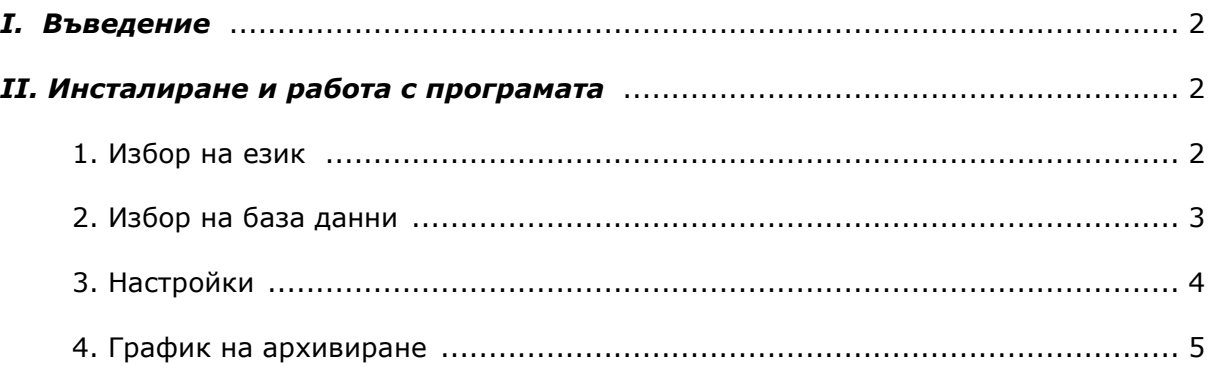

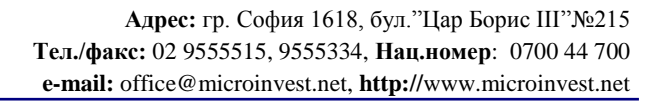

## **I. Въведение**

s of tware company since 1984

**PH** Microinvest<sup>®</sup>

Microinvest Архиватор Pro е автоматична архивираща система за работа със сървъри, която осигурява следните функции:

 $\sum_{\text{UKAS}}$ 

1. Архивиране на работната база от данни през определен период:

- на час (часове);
- на ден (дни);
- на седмица (седмици);
- 2. Създаване на хронология на архивите;
- 3. Избор за име на архивния файл;
- 4. Избор на степен на компресия за архивния файл;
- 5. Възстановяване на създадените архиви.

Ценна функция на продукта е възможността за архивиране на данните от отдалечен сървър, като при това се гарантират данните дори и при хардуерен проблем (например необратимо повреден твърд диск).

Програмата работи на фонов режим, без натоварване на системата.

Предимство на тази система е, че гарантира запазване на данните при аварийни ситуации и се грижи за своевременното архивиране без операторска намеса. Практиката показва, че използването на този продукт дава големи възможност за възстановяване на данните.

## **II. Инсталиране и работа с програмата**

За да се сдобиете с инсталационен файл на приложението, посетете нашия сайт [www.microinvest.net](http://www.microinvest.net/) и следвайте стъпките:

От секция **Download** изберете Microinvest Archi Pro.

Изберете в коя папка желаете да запишете инсталационния файл и натиснете бутон **Save**.

Изчакайте процесът на сваляне да завърши.

След като свалянето на инсталационния файл завърши може да пристъпите към инсталация на приложението:

1. Стартирайте инсталационния файл

2. По подразбиране Microinvest Архиватор Pro се инсталира в папката Program Files.

Ако желаете да инсталрате приложението в друга папка, натиснете бутон **Преглед** и задайте път до желаната папка.

3. След като инсталацията завърши, стартирайте програмата.

4. Зарежда се помощника за конфигуриране на програмата. Изберете език на приложението и натиснете бутон **Напред**.

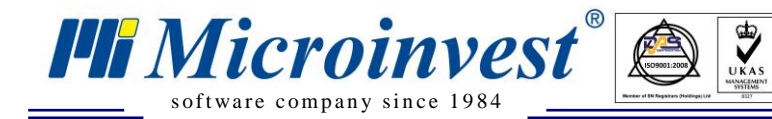

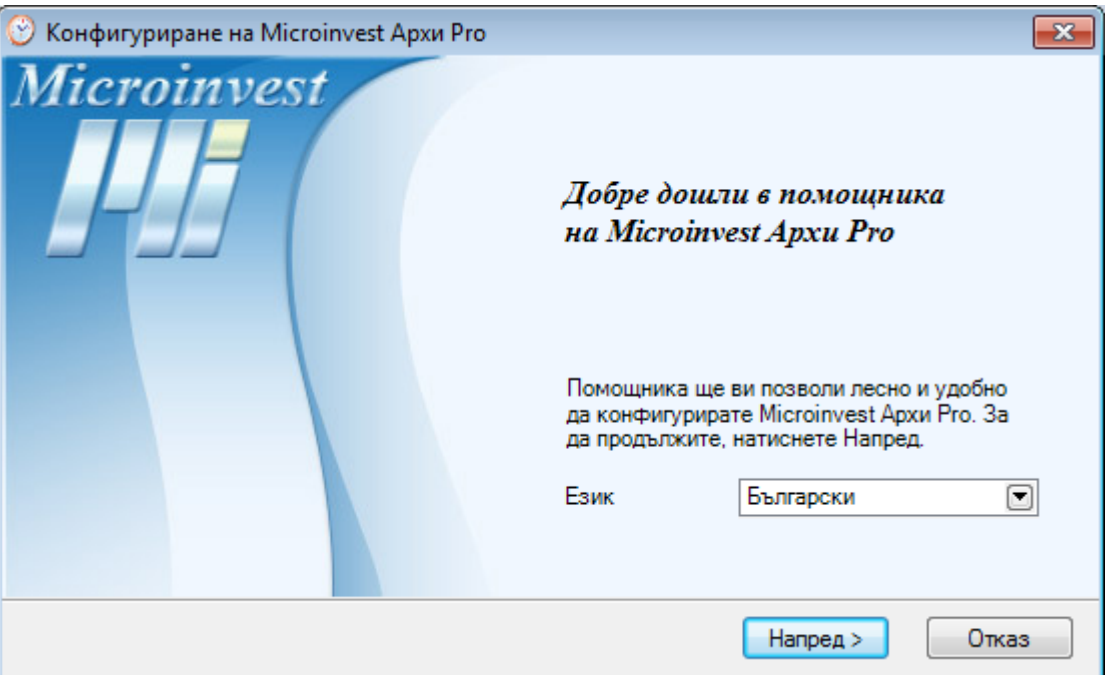

5. Изберете с какъв тип база данни ще работите, попълнете нужните параметри и натиснете бутон **Напред**.

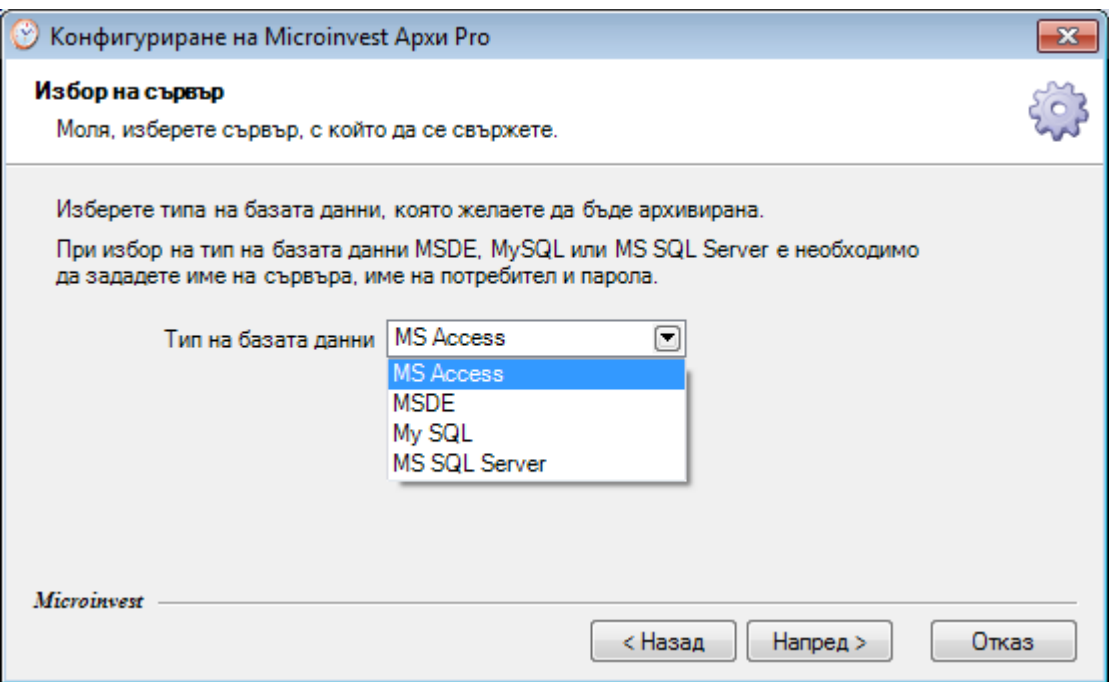

6. Изберете базата, която желаете ад архивирате и натиснете бутон **Напред**.

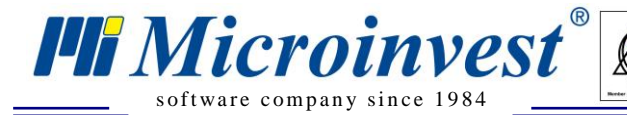

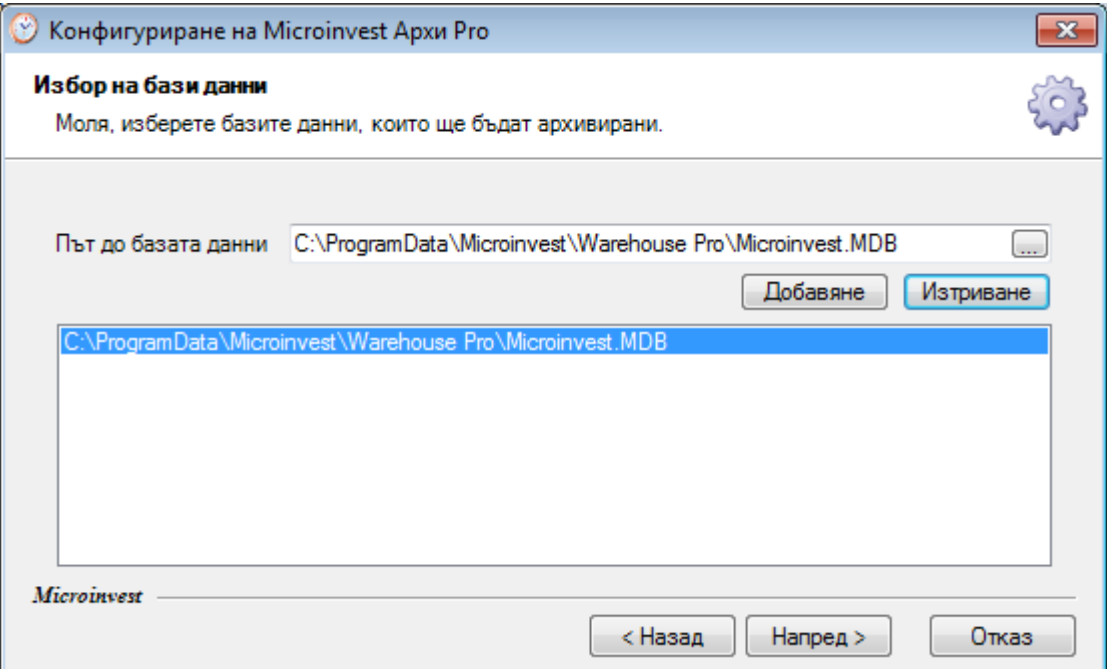

 $\frac{1}{\sqrt{\frac{1}{N}}\sqrt{N}}$ 

- 7. В следващия прозорец задайте всички настройки на архивирането:
	- Папка на архива
	- Максимален брой архиви ۰
	- Формат на името ۰
	- Ниво на компресията

След това натиснете бутон **Напред**, за да преминете към следващия прозорец.

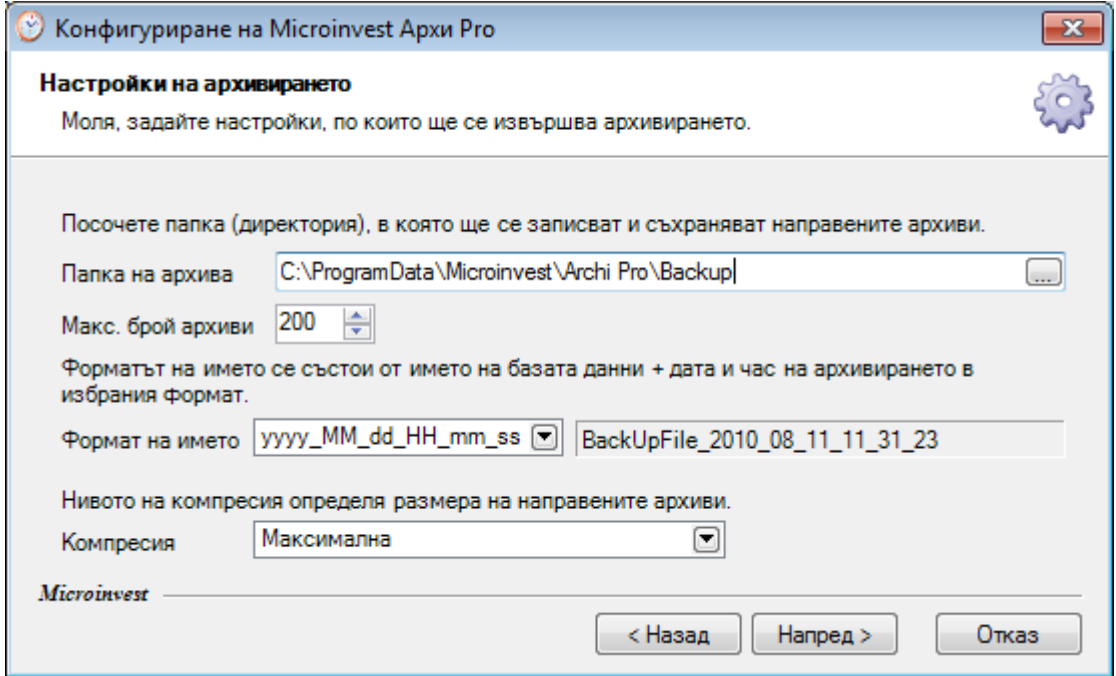

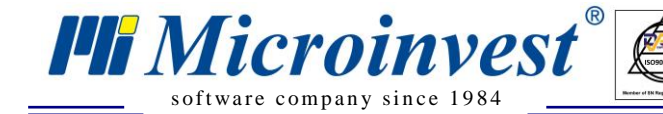

8. В този прозорец имате възможност да определените на колко време програмата да извършва архивиране на базата данни.

 $\sum_{\text{UKAS}}$ 

- На всеки час ٠
- Всеки ден
- Всяка седмица

След като определите графика на архивиране, натиснете бутон **Напред**.

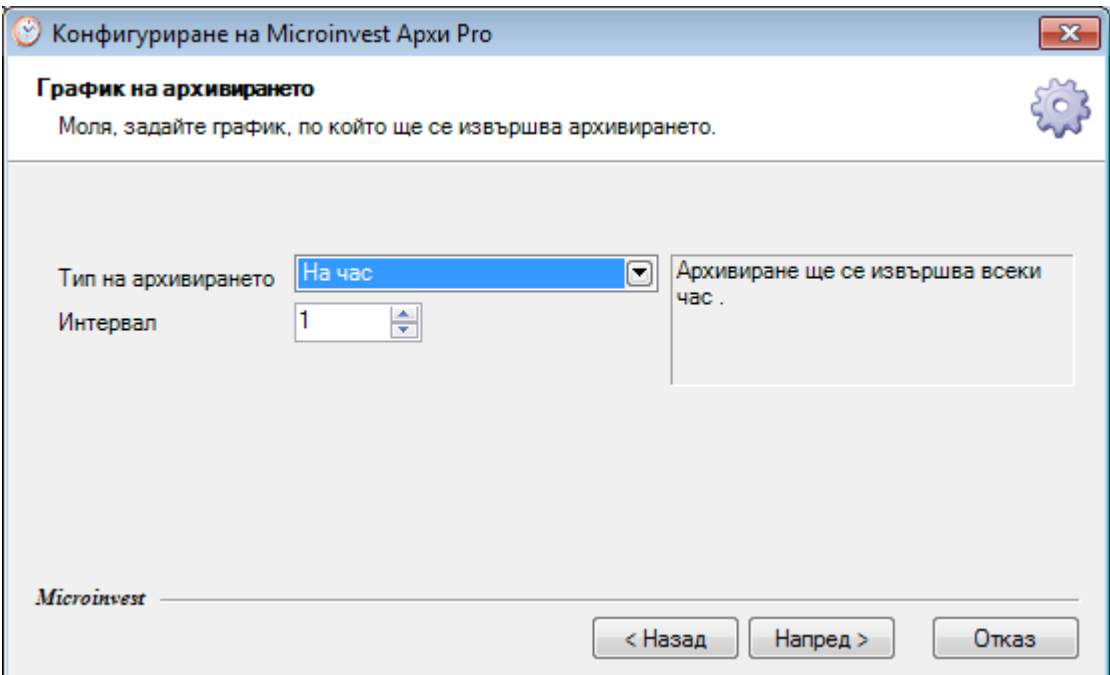

9. В този прозорец имате възможност да прегледате всички направени настройки досега.

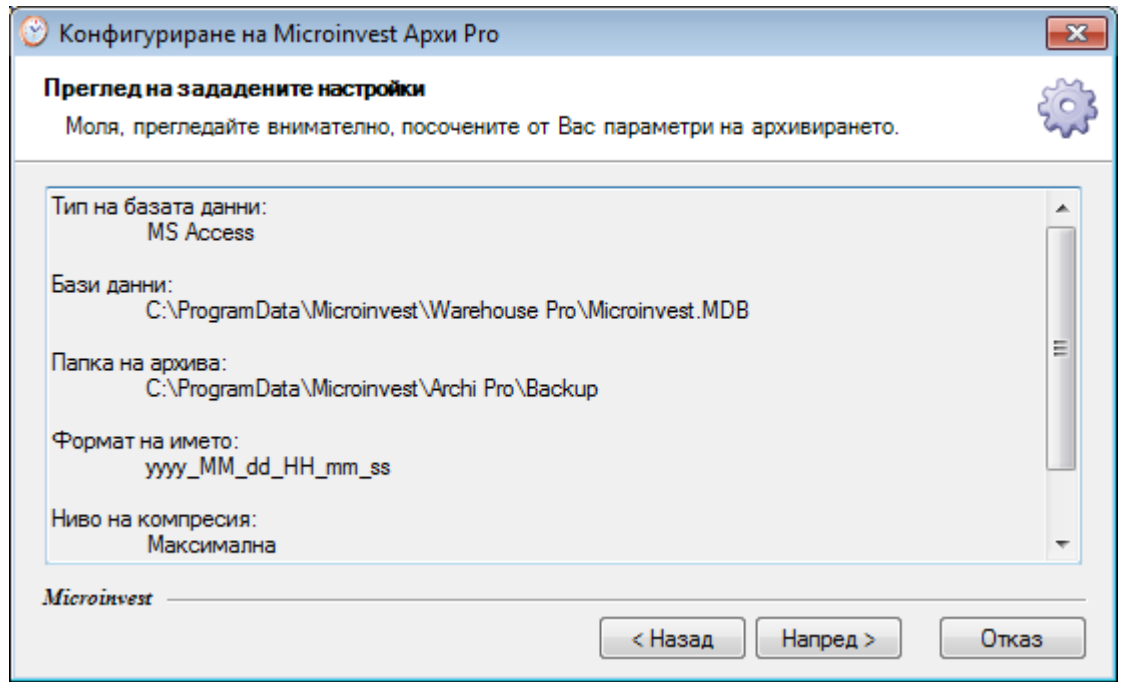

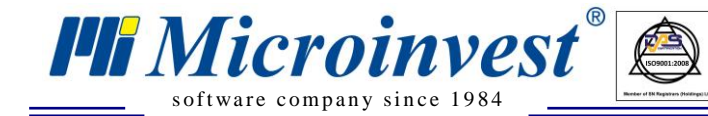

10. Ако желаете да архивирате веднага, поставете отметката и натиснете бутон **Край**. В противен случай махнете отметката и завършете процеса на конфигуриране.

 $\begin{array}{|c|c|}\n\hline\n\text{UKAS} \\
\hline\n\end{array}$ 

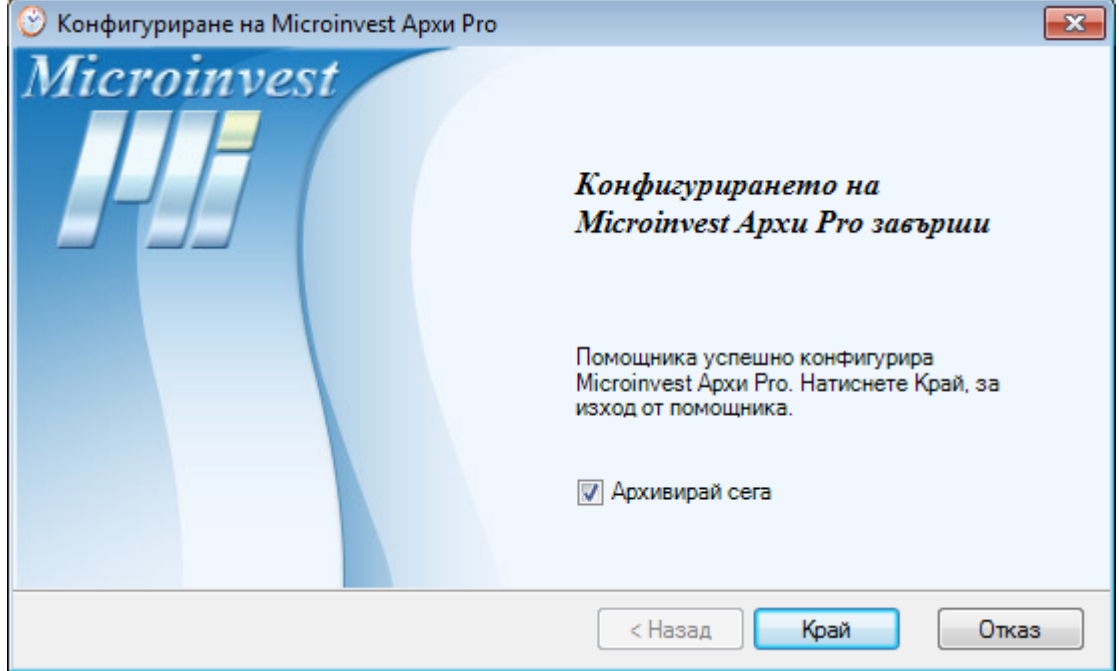

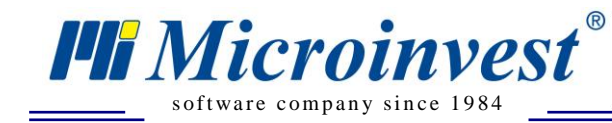

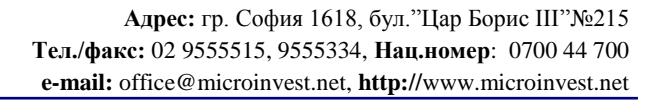

### Забележки на читателя

 $\frac{d}{d}$ 

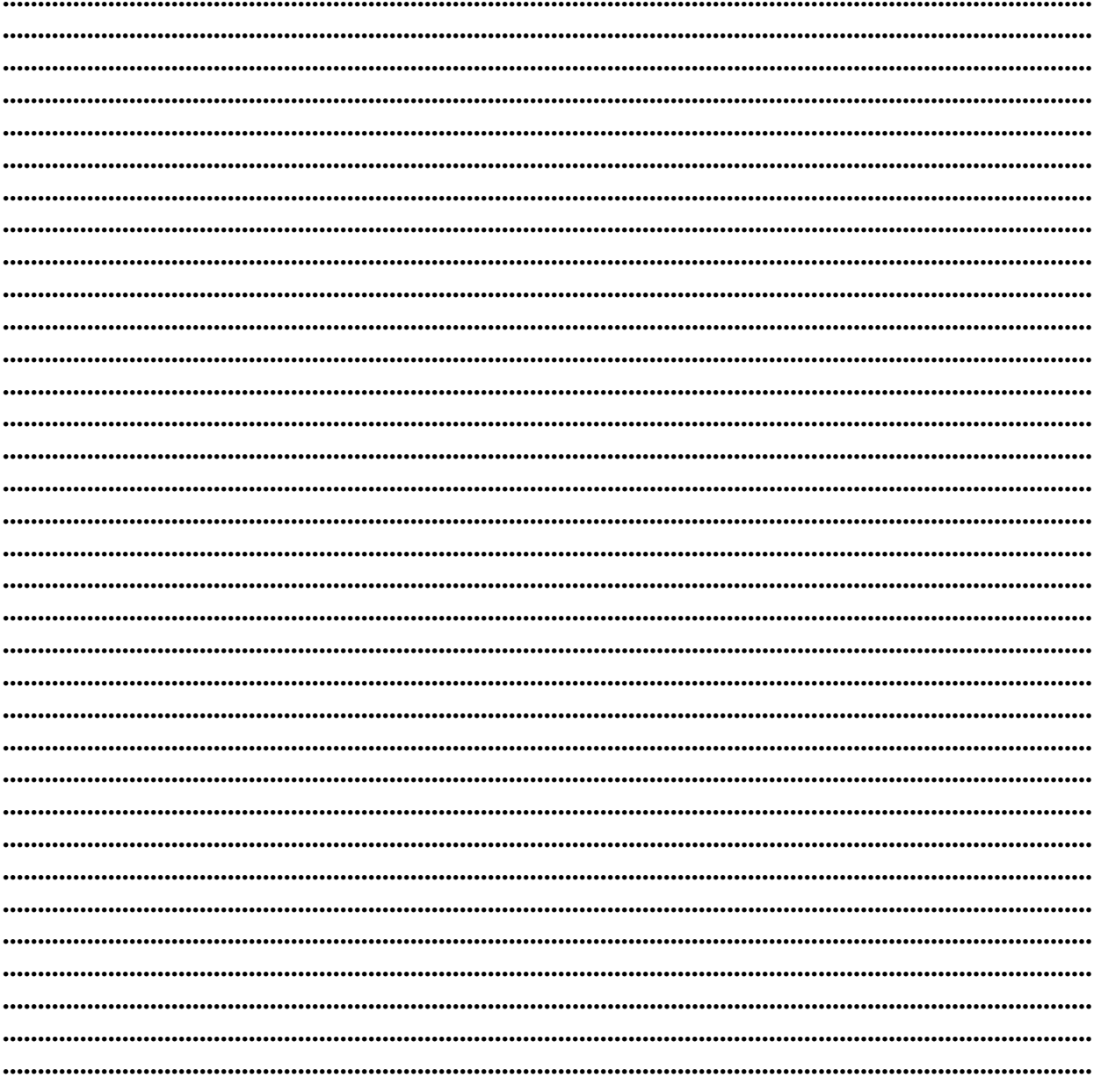

#### Контакти:

#### $\bullet Microinvest \bullet$

България, 1618 София Бул. Цар Борис III, № 215, Геопланпроект Тел./факс: (00 359) 2 955-55-15, 2 955-53-34 Нац.номер: 0700 44 700 e-mail: marketing@microinvest.net База знания *<u>OODYM</u> Microinvest* 

#### © Microinvest, 2016